#### Office of the Chief Human Resources Officer

#### **SAN DIEGO UNIFIED SCHOOL DISTRICT**

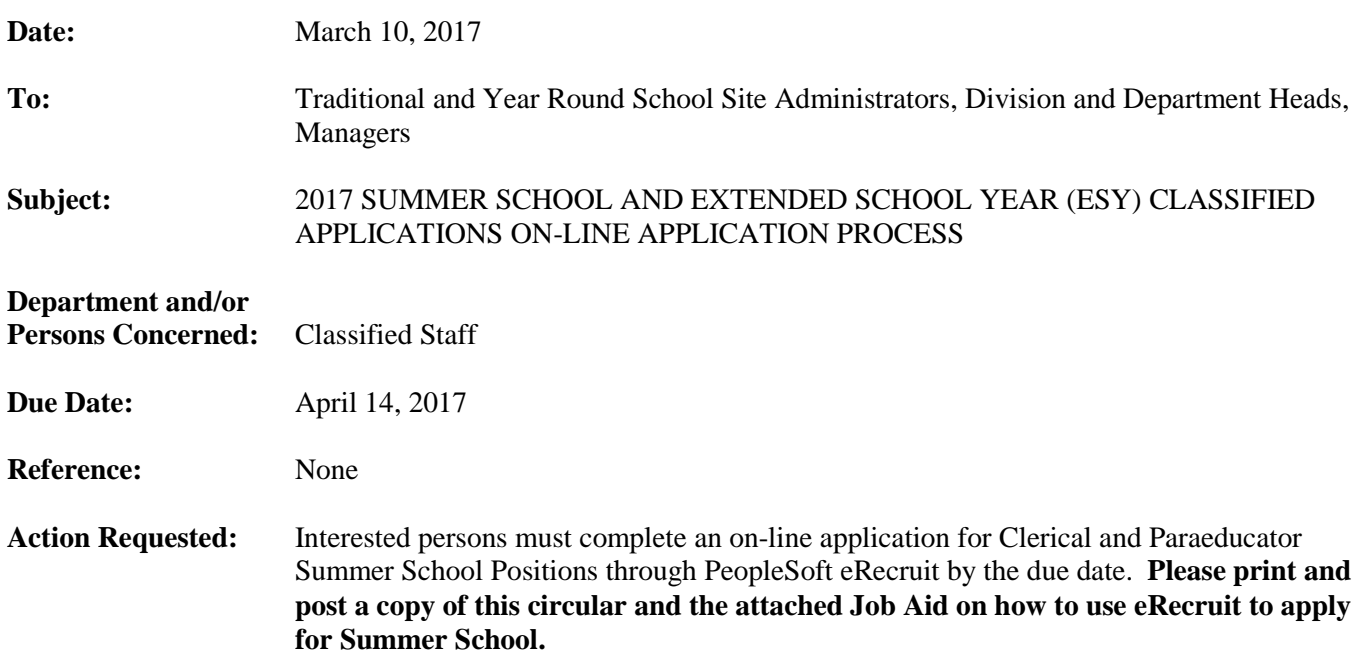

#### **Brief Explanation:**

The Summer School and ESY program for San Diego Unified School District will be held as follows:

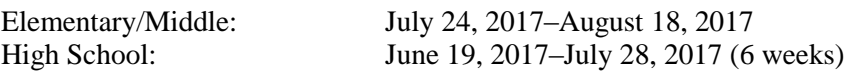

Please note, any current eleven (11) month employee who wishes to work beyond the end of their eleven (11) month work year, must still submit an on-line application.

Please ensure that you are only applying for classified openings.

Per the collective bargaining agreement, priority is given to employees who are currently assigned to the sites hosting summer school. For remaining summer school assignments, Office-Technical and Business Services (OTBS) positions will be staffed by **district seniority** and Paraeducator (PARA) positions will be staffed by **classification seniority**. Any employee who receives a summer school assignment will be compensated at the rate of pay for the position to which he/she is assigned. Applicants must make themselves available for the entire summer school session.

#### **Summer school assignments are contingent on availability of state funding and student enrollment and may be canceled if funding or student enrollment is insufficient.**

PARA and OTBS unit members should only apply to summer school positions in their **current** classification. Applicants will **only** be considered for positions for which they apply to. **If you would like to be considered for positions at all levels, you must apply for all you are interested in. For example, you must apply for Special Education Assistant (Elementary) and Special Education Assistant (Secondary) if you want to be considered for the elementary and secondary levels.**

Administrative Circular No. 61 Office of the Chief Human Resources Officer Page 2

#### **FOR PARA ONLY**

**Positions:**

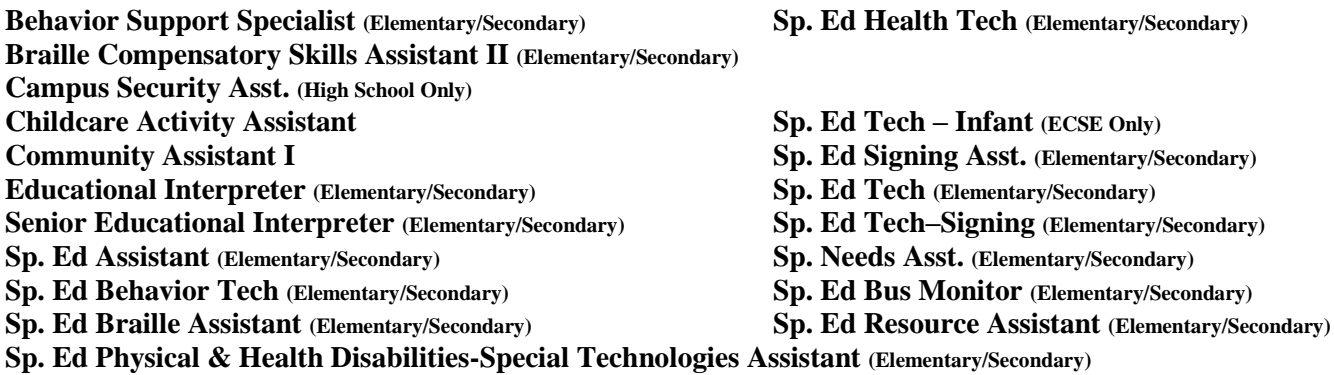

**Bilingual (Spanish) positions as needed**

#### **FOR OTBS ONLY**

**Positions (Secretarial / Clerical):**

**Elementary School Assistant (Elementary) Clerk Typist III School Clerk I (Elementary) School Clerical Assistant Administrative Assistant I (Secondary) Secretary II School Clerk II (Secondary) Student Information Systems Technician II (Secondary) High School Registrar (Secondary) School Library Technician II (Secondary)**

**Bilingual (Spanish) positions as needed**

Please note that specialized programs set their own dates and work hours for summer school or ESY (applicants must still apply on-line for the above classifications). These programs include Behavior Support Services, Home/Hospital and Transition Support, Marcy, New Dawn, Related & Specialized Services, Riley, Special Education Early Childhood Education (SEEC), Transition Resources for Adult Community Education (TRACE), and Whittier/Del Sol Academy.

**Employees MUST update their personal information in PeopleSoft.** We must have an updated phone number in order to contact you when we begin staffing summer school.

#### **To edit or change your information in PeopleSoft go to:**

[www.sandi.net/staff](http://www.sandi.net/staff) , click on Staff Portal, log in, under ERO click on "View All" and find "PeopleSoft - HCM". After logging in, click "Main Menu", then "Self Service", then "Personal Information", "Phone numbers" to update your information. Employees will need to establish a password in order to view their personal information. If you need additional help, you may call the Information Technology Department at 619-209-4357 (209-HELP).

Administrative Circular No. 61 Office of the Chief Human Resources Officer Page 3

Employees have the sole responsibility to **correctly** complete the on-line application. To ensure your on-line application is received on time and is considered for work during the ESY or summer school period, on-line applications must be submitted electronically no later than Thursday, April 14, 2017. **You must have a district e-mail address in order to receive an e-mail confirmation that you successfully applied on-line. Please contact the Information Technology help desk for assistance at (619) 209-4357 (209-HELP) to establish a district e-mail account. If you do not receive a confirmation, you did not apply/submit your application correctly.** We advise you to print and save your email confirmation for your records. PeopleSoft password and district e-mail accounts must be established prior to applying for any ESY summer school assignments.

**Notification/confirmation of employment will be done verbally by Human Resources staff members as assignments are made. All offers of employment are tentative due to the fact that some classes may close because of low enrollment.**

#### HOW TO APPLY:

For instructions on how to apply via eRecruit, please see the attached Job Aid or visit th[e www.sandi.net](http://www.sandi.net/) website and go to: Home > Departments > Human Resources > Classified Postings in your web browser. Please review the application directions carefully on the step by step instructions using eRecruit to apply for a job. On-line applications submitted on or before the deadline will be used to determine staffing eligibility for summer school.

For PeopleSoft password technical support contact:

Systems Analyst, Herschel Johnson (619) 725-8007 Systems Analyst, Cleo Gonzales (619) 725-8086

For general questions regarding **Summer School or ESY staffing**, contact:

Paraeducators: Ester Victorio, HR Specialist (619) 725-8114 email: [evictorio@sandi.net](mailto:evictorio@sandi.net)

OTBS: Yolanda McKnight, HR Specialist (619) 725-8067 email: [ymcknight@sandi.net](mailto:ymcknight@sandi.net)

APPROVED:

Timothy 2. Asprodour

Tim Asfazadour Chief Human Resources Officer

TA:ev Attachment

Distribution: Lists A, C, D, E, F and I

## **Using eRecruit to Apply for a Job**

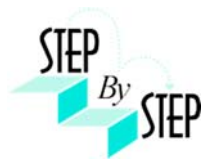

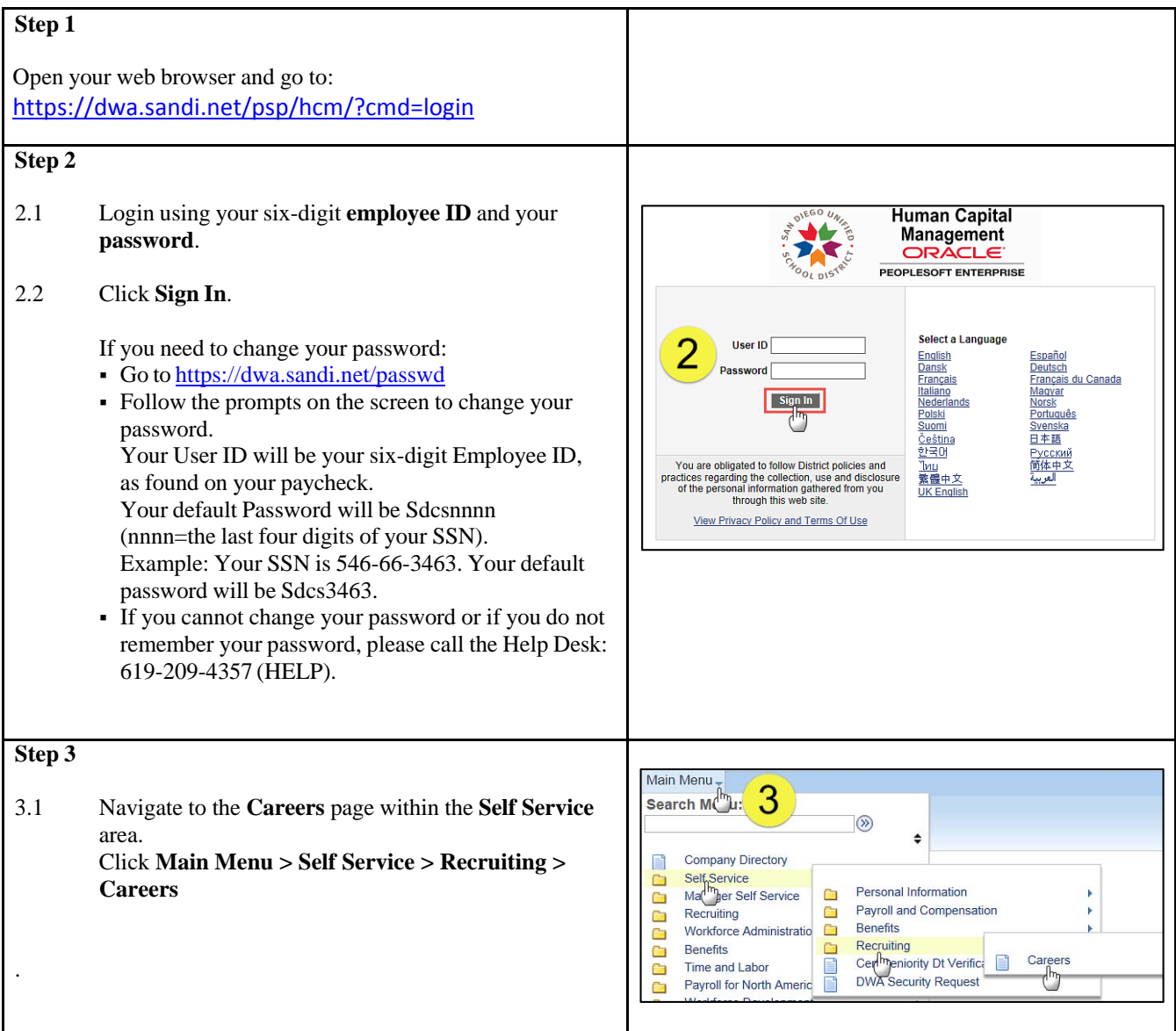

# **Step 4**

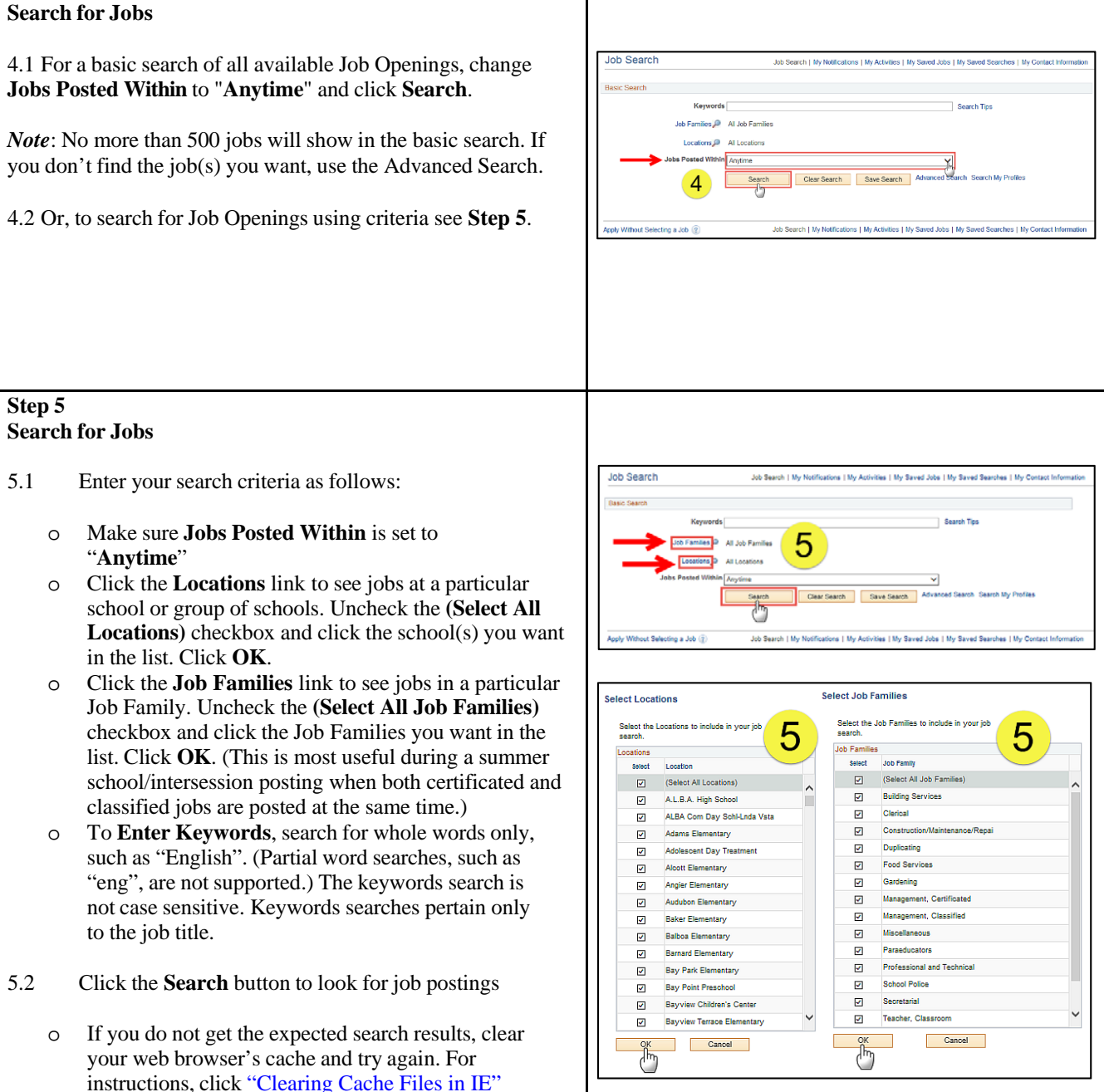

#### **Step 6 View openings** 6.1 A list of all jobs matching search criteria currently lob Search available for bidding will display. **Milles D.** All Job Pa *Note*: The Job Title will indicate whether the job is for Clear Search Save S **Intersession**, **Summer School**, or a specific **Post and Bid**. 6 Child Development Centers Post and Bid will be indicated by  $1000$ "**CDC"**. Since recruitment periods for some of these may overlap, make sure you are careful to select only the job(s) of the type you want. 6.2 Click on **Job Title** link to view the job description. *Note*: Applicants must view posting descriptions to verify qualifications and to make note of the **Job ID** number. The Job ID number is in the column next to Job Title. If there is a problem, HR will request that you provide the ID of the Job you've applied for. **Step 7 View Job Description** 7.1 The Job Description page opens. Job Description Job Search | My Notifications | My Activities | My Saved Jobs | My Saved Searches | My Contr 7.2 Click **Apply.** Previous in List **Next in List Job Details** Job Title State Preschool Cntr Tch Job ID 142503 Location Cholas Elementary Full/Part Time Full-Time rary Regula ol Type Grade Leve **stials Required Child Develop Subject Area** Child Development Center Tea How To Apply Email to Friend Refer a Friend es | My Saved Jobs | My **Step 8 Submit Application** 8.1 On the Review/Submit page, verify that your  $\Box$ contact information is correct, and click the Ext Save for Later 1 % w/Submit - Step 1 of 1 **Submit Application** button. Your application Applying for: Stat will not be complete until you click the **Submit**  8 **Application** button. ...<br>et. San Diego, CA 92110-534 necessary correi<br>Soft HCM Self-Se *Note:* If your contact information is not correct on the Ext Swetcrtater | 4 **Review/Submit** page, please go to **Self Service > Personal Information Summary**, and update your phone number and address. There is no need to update your email address as your business email address (sandi.net) is maintained by the district and any email contact from the district will go to your business email account. eRecruit 06/30/14 3

#### **Step 9 Application Confirmation Application Confirmation** 9.1 If you have a district email address you will receive 9 Your job application has been successfully submitted. confirmation that your job application has been You have applied for the following job(s): Jobs Applied For successfully submitted. You can now click **Return to Job Title** Job ID Location Job Posting Date **Application Date Job Search** or **View Submitted Application** link. Chollas Elementary 06/27/2014 State Preschool Cntr Tchr 142603 06/29/2014 .<br>Your application has been successfully submitted. If you need to update your job application, you will need to reapply. If you wist<br>Io view the status of this job application, select the link to return to the Job Search *Note:* If you are selected for the **Post & Bid** transfer, you will Return to Job Search View Submitted Application be notified via letter. Ō Ò **Step 10 My Activities** 10.1 You can check your application status at any time by Job Search Job Search | My Notifications | My Activities | My Saved Jobs | My Sa clicking the **My Activities** link on the **Careers** page.  $(10)$ **Self Service > Recruiting > Careers** Search Tips ن<br>All Job Far Locations P All Locations in Last Month  $\overline{\mathbf{v}}$ Search Clear Search Save Search Advanced Search Search M Job Search | My Notifications | My Activities | My Saved Jobs | My Sa Without Selecting a Job (?)  $(10)$ **Step 11 View the list of jobs applied for** My Activities 11 11.1 **My Activities pages** shows the jobs you've applied Job Search | My Notifications | My Activities | My Saved Jobs | My Saved Searches | My Contact Information for. ns from All Applications  $\overline{\phantom{a}}$ **Status** Job D Location lob Title Date Created Date Submitted **Job Title** 142584 Submitted 05/10/2014 2:05PM 06/10/2014 2:05PM 31 Regular Teacher 142600 Clark Middle Submitted 05/25/2014 4:49PM 06/25/2014 4:48PM Title of the position applied for 142577 Oak Park Ele 05/10/2014 2:04PM 16/10/2014 2:04P1 **Job ID M Render Teache** 142578 05/10/2014 1:56PM 06/10/2014 1:56PM ID number of the job applied for **Location** ver Letters and Attachments Location of the position applied for You have not added any attachm Add Machment Do Not click the Add Attachment button **Status** us Page Job Search | My Notifications | My Activities | My Saved Jobs | My Saved Searches | My Conti Submitted (or Not Submitted if the application was saved for later) **Date Created** Date you applied for the job **Date Submitted**  Date application was submitted *Note:* **Do Not** click the **Add Attachment** button. *Resumes are NOT ACCEPTED.*

### **Step 12**

12.1 After completing the application process, make sure to sign out by clicking the **Sign out** link.

Congratulations…you have successfully completed the application process!

Log back in whenever you would like to check the status of the job postings you have applied for.

*Navigate to:* **Self Service > Recruiting > Careers** 

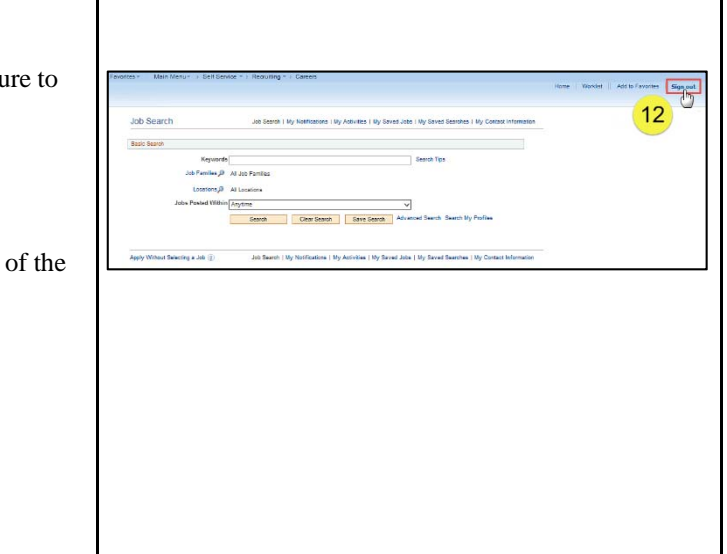